# **Install on a Child's Mac**

Last Modified on 2021-09-14

*Appliesto: Free trial and Premium Members*

*Child's device: Mac computer*

*Excludes: Apple computers owned by Schools*

*Article type: Fundamental steps*

### **Download and Install**

Your Parent's app will help you manage the online activity on your Child's MacOS laptop or desktop. Premium Members can also schedule access to the internet based on daily Routine times for School day and Rest days (weekends and school breaks).

Before you start, install Family Zone Connect on to your phone or tablet:

- Install and Set Up a Parent's iOS App
- Install and Set Up a Parent's Android App

#### On your Child's Mac:

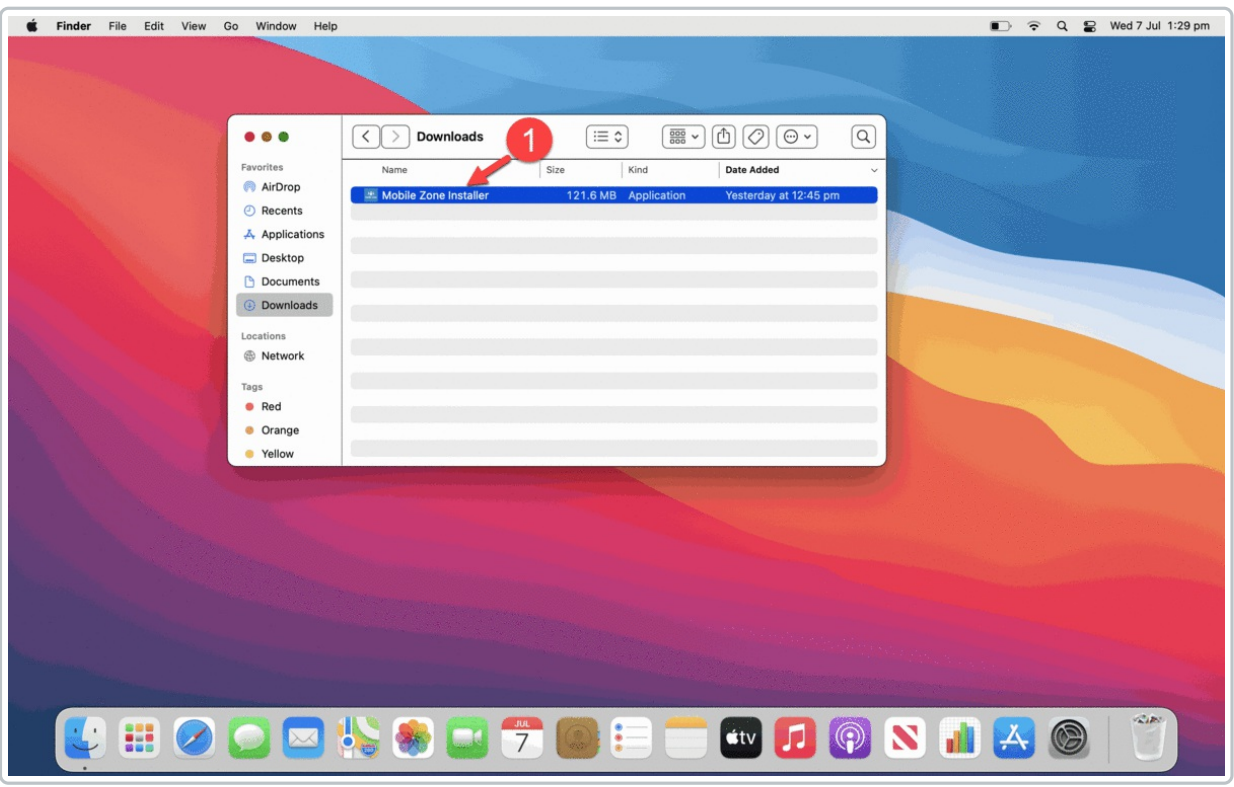

- 1. Open the Safari browser, go to https://www.familyzone.com/laptops At the bottom of the page, click DOWNLOAD FOR MAC
- 2. At the Apple Warning, click CONTINUE WITH DOWNLOAD
- 3. In Downloads, open the Mobile Zone Installer If a password is required, enter the Mac user name and password
- 4. At the Setup, click Next At the End User License Agreement EULA, use the link to read the details and click Next At Ready to Install, click Next At Installing, wait for the install to run 5. At the "... System Certificate Trust Settings" window
- In User Name, type the Mac administrator's name In Password, type the Mac administrator's password Click Update Settings
- 6. At the completion window, click Finish Continue to the next steps

## **Assign the Mac to Your Child**

Set your Child as the default user of this Mac. Family Zone will apply age appropriate monitoring of the internet content they are accessing.

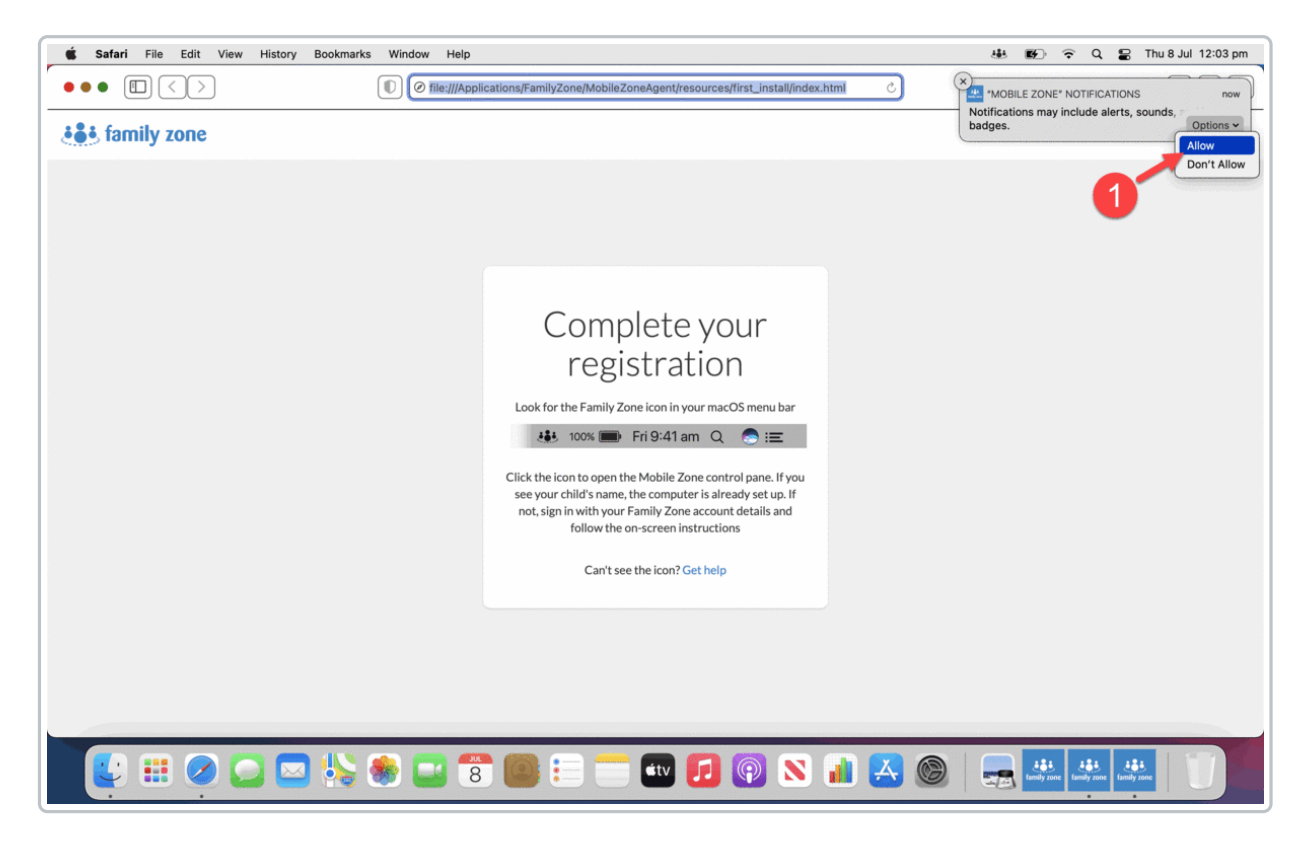

- 1. In the upper-right, roll your mouse over the Notifications Click Options and select Allow
- 2. At the upper Mac menu bar, click on the Family Zone icon
- 3. In theWelcome window, enter your Family Zone Parent email and Password Click SIGN IN
- 4. In Assign device, type a short name for this device Use letters, numbers, and spaces Do not use special characters like \$, #,!
- 5. Click to the right of the Family member
- 6. Select the default Family member for this device
- 7. ClickASSIGN

You will see yourChild's name and current Routine (Play, Study, Sleep or School) Click on the Family Zone menu bar icon or away from the window to close it

8. Click on the Family Zone menu bar icon to show or hide the window Restart yourChild's Mac to clear out any open items and load Family Zone

Family Zone is now monitoring the internet content on yourChild's Mac. Insights and Premium Members can access current activity, weekly reports, and snapshots from a Parent's phone or tablet.

Premium Members can use filters & rules to ensure a child sees age-appropriate online content. Premium Members can also set up Device Borrowing, for devices shared by multiple family members.

Find useful advice from our Cyber Experts on what types of content and apps are appropriate for your Child's age group. Discover tips for how to talk to your kids about cyber safety,too.

### **Benefits and Pricing**

- Overview Family Zone Products Guide
- Member Benefits Australia and New Zealand https://www.familyzone.com/anz/families/plans
- Member Benefits United States https://www.familyzone.com/us/families/plans